# **Transforma Minas**

Programa de Gestão de Pessoas por Mérito e Competência

# **Manual para candidatos**

Versão 1.0

Subsecretaria de Gestão de Pessoas Secretaria de Estado de Planejamento e Gestão

# Índice:

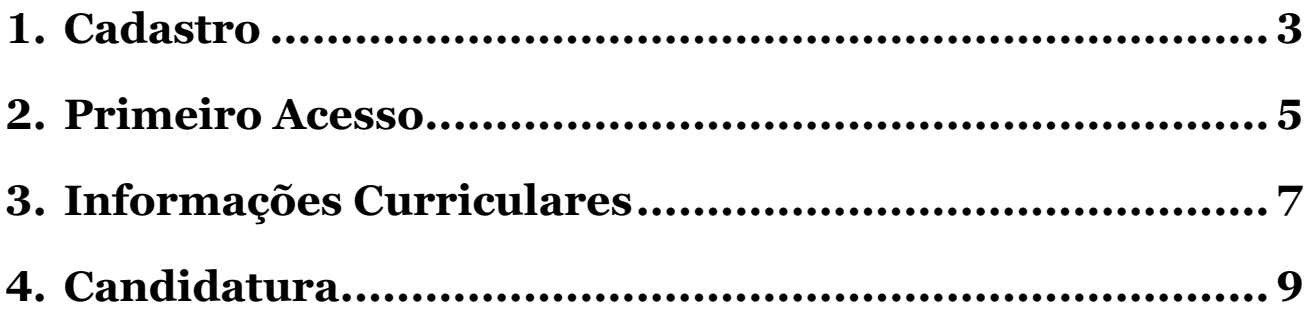

## <span id="page-2-0"></span>**1.Cadastro**

1. Para realizar seu cadastro e acessar o sistema, clique no link abaixo:

**[Realizar Cadastro](http://selecaotransformaminas.mg.gov.br/Candidatos/cadastro)**

2. Preencha o formulário com suas informações pessoais. O símbolo (\*) indica que o campo de preenchimento é obrigatório.

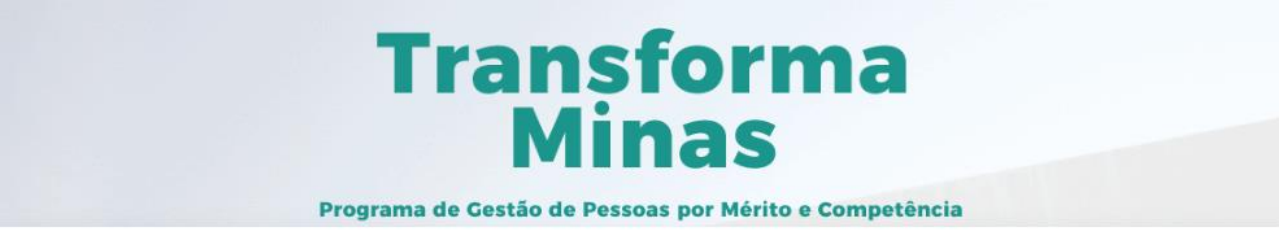

#### Para começar, faça seu cadastro

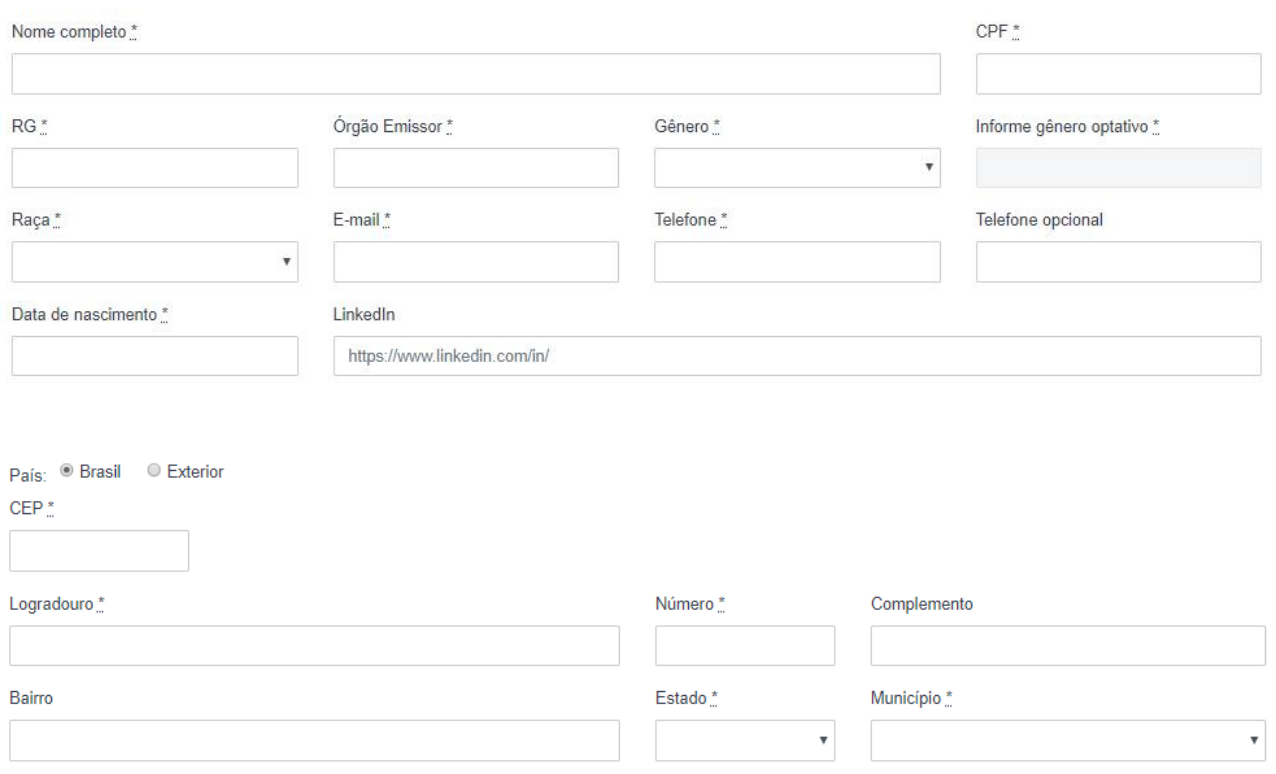

#### 3. Escolha uma das duas opções abaixo.

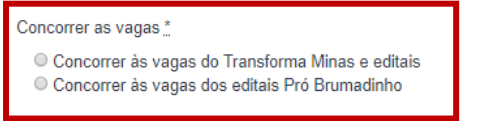

## 3.1. No caso de optar por concorrer às vagas do Transforma Minas e dos editais, responda aos pré-requisitos exibidos:

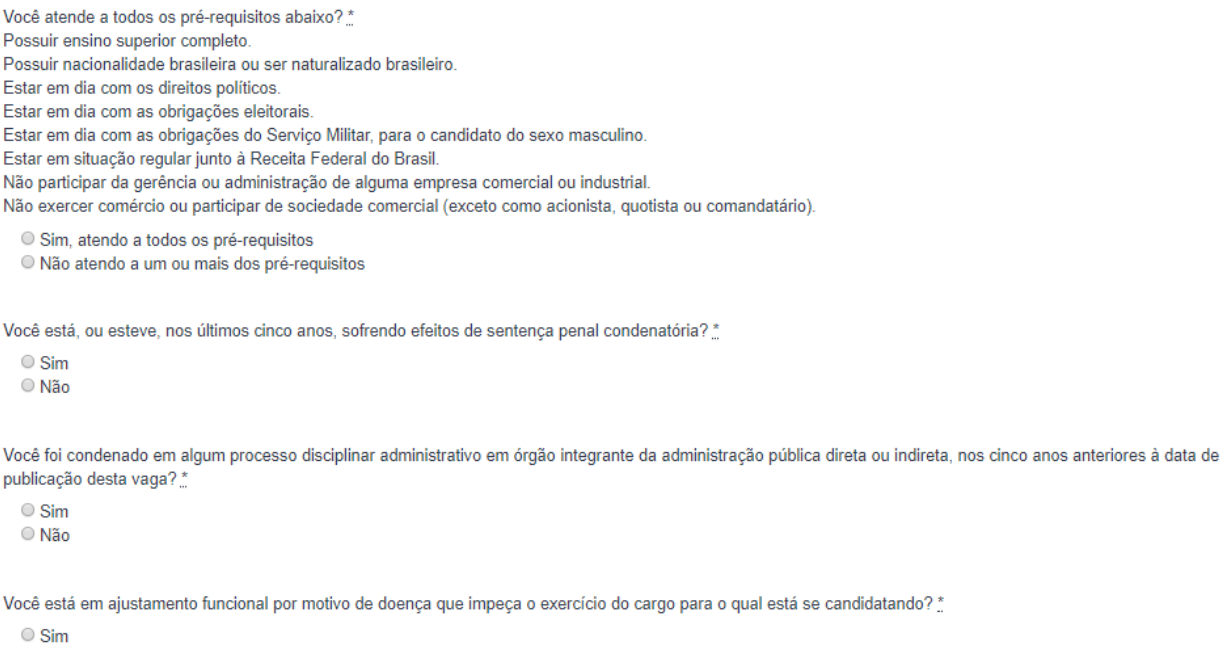

O Não

3.2. Caso optar por concorrer somente às vagas dos editais, prossiga para

o 4º passo.

4. Marque as caixas do **"Termo de responsabilidade"** e **"Política de privacidade"**, e então clique no botão **"Cadastre-se"**.

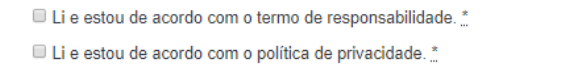

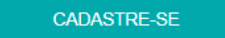

5. Após o clique, será exibida na tela uma mensagem de confirmação ou não do

seu cadastro.

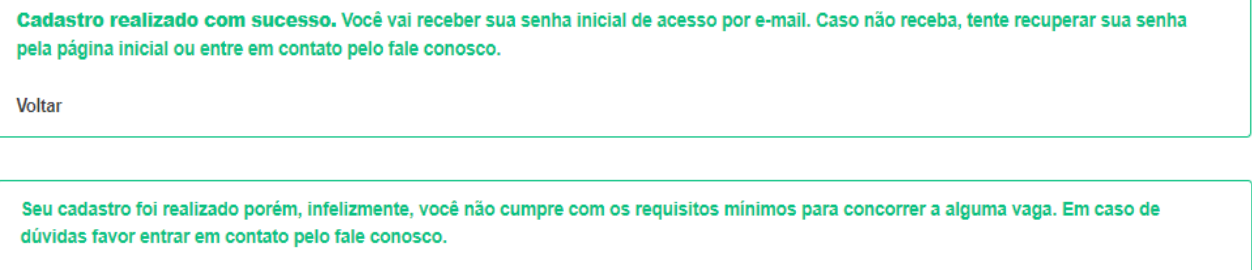

Voltar

## <span id="page-4-0"></span>**2.Primeiro Acesso**

1. Após a realização do cadastro, você receberá seu login com senha temporária no e-mail cadastrado.

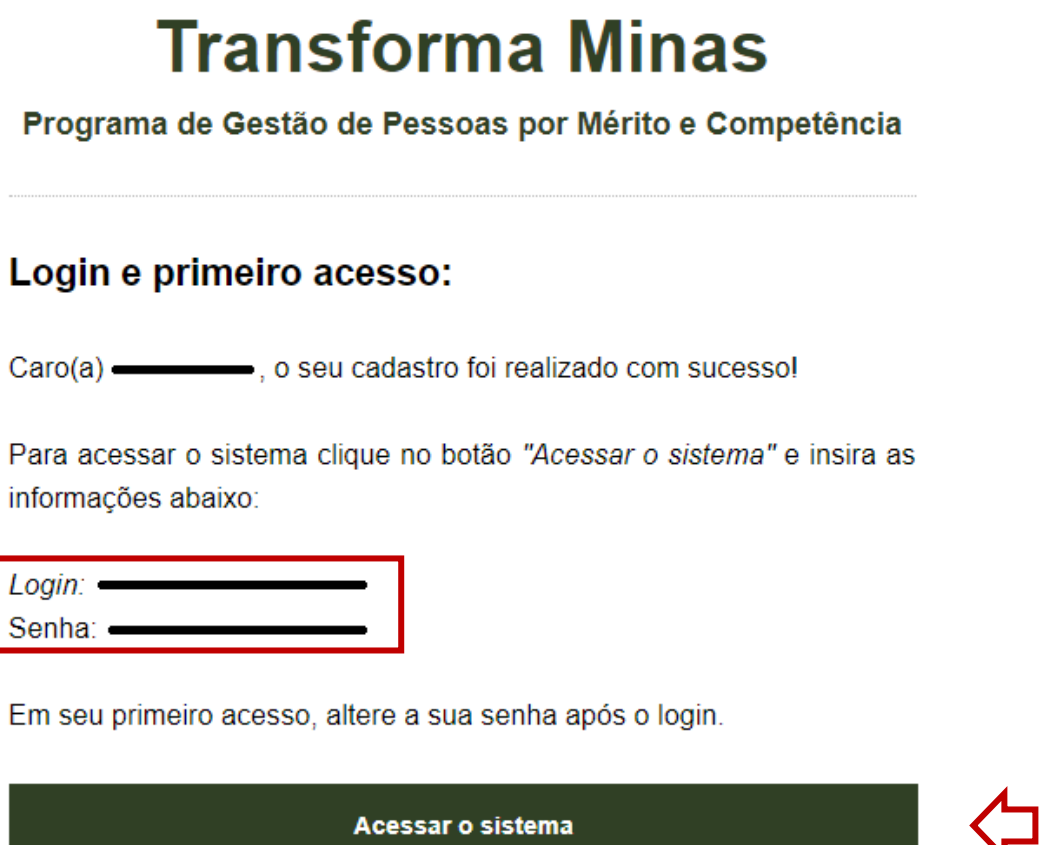

2. Clique no botão do e-mail e insira seu CPF e senha temporária nos campos indicados.

## Entre no sistema

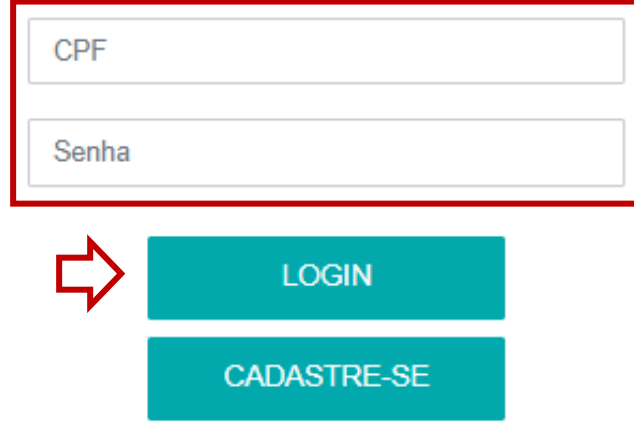

3. Ao realizar seu primeiro login, redefina sua senha e clique em alterar.

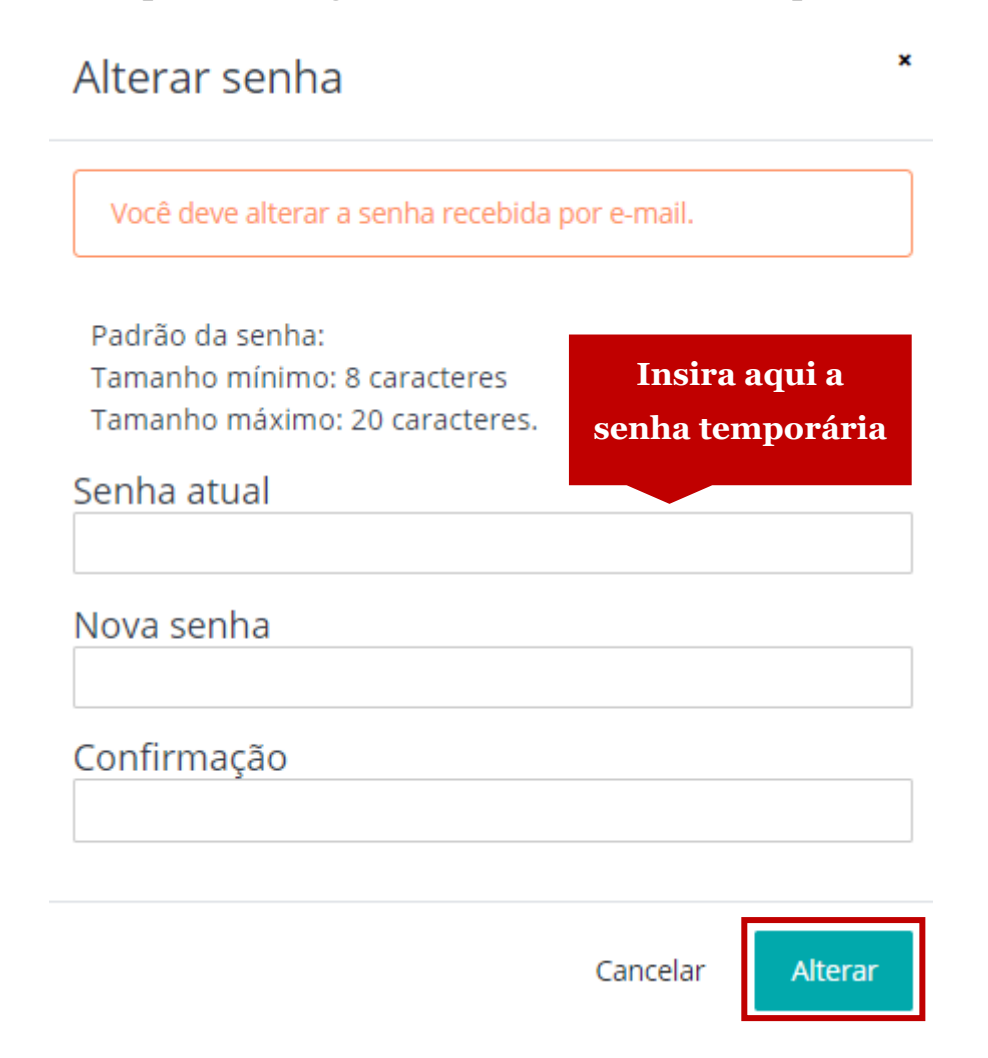

# <span id="page-6-0"></span>**3.Informações Curriculares**

1. Clique no seu nome no canto superior direito da tela e então no menu "Seus dados".

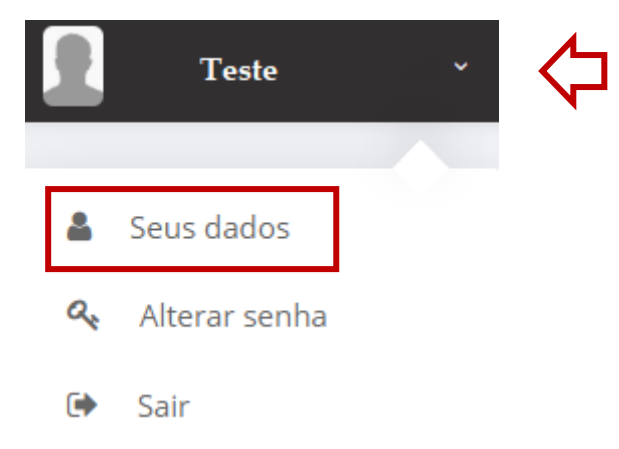

2. Preencha o conjunto de Formações Acadêmicas e Cursos.

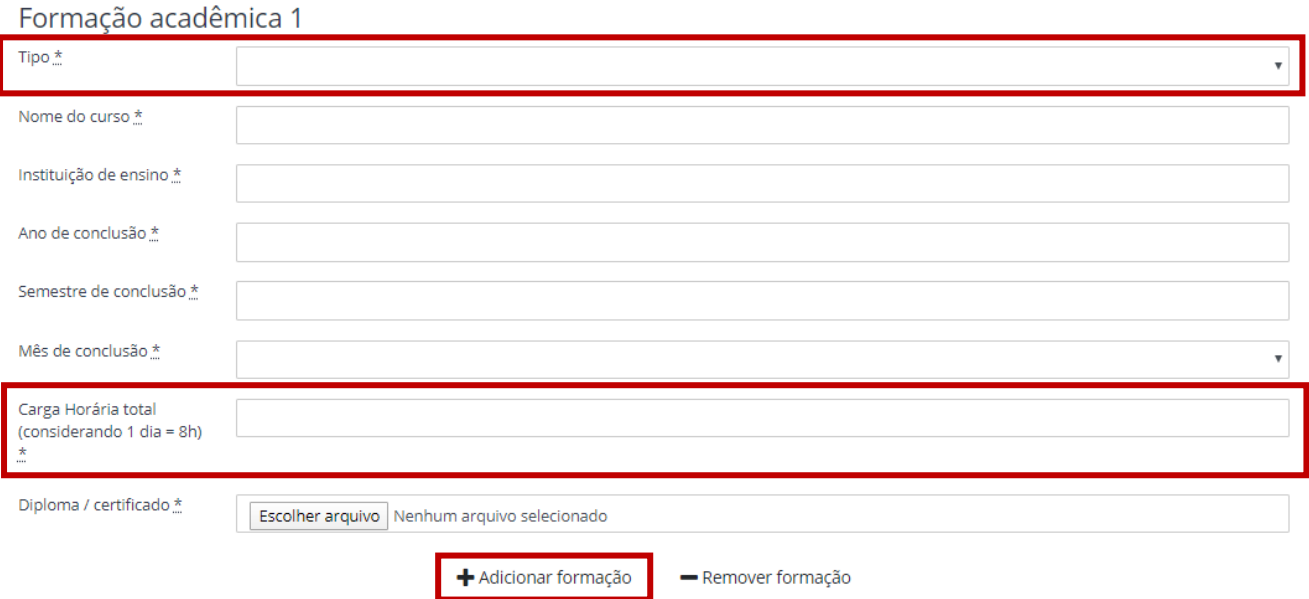

2.1. Para adicionar novas formações ou cursos clique no botão "Adicionar formação/curso".

2.2. Caso o tipo selecionado da formação seja "Curso/Seminário" o campo "Carga Horária Total" deverá ser preenchido.

2.3. No campo "Diploma/Certificado" somente serão aceitos arquivos em formato PDF de no máximo 2Mb.

#### 3. Preencha o conjunto de Experiências Profissionais.

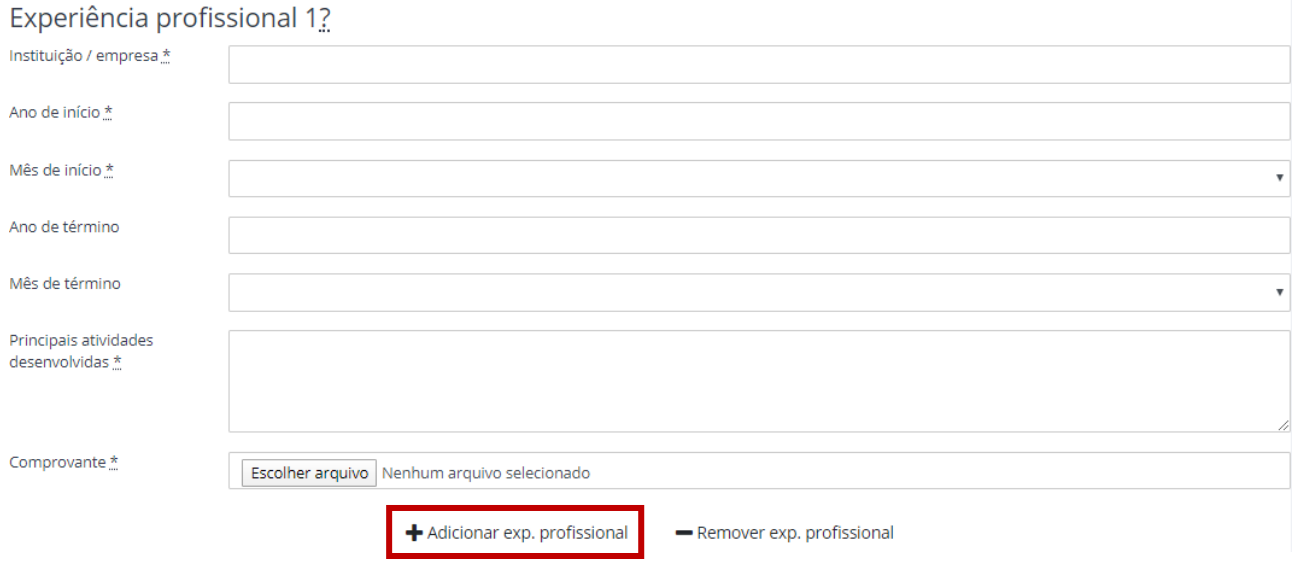

3.1. Para adicionar novas experiências profissionais clique no botão "Adicionar exp. Profissional".

3.2. No campo "Comprovante" somente serão aceitos arquivos em formato PDF de no máximo 2Mb.

4. Após finalizar o cadastro de suas informações clique no botão "SALVAR".

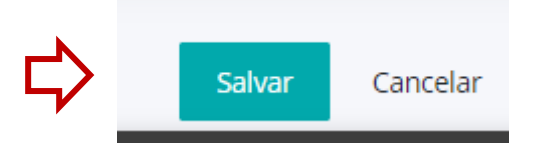

## <span id="page-8-0"></span>**4.Candidatura**

1. Após a divulgação de vagas na mídia, faça seu login e clique no menu "Suas Candidaturas".

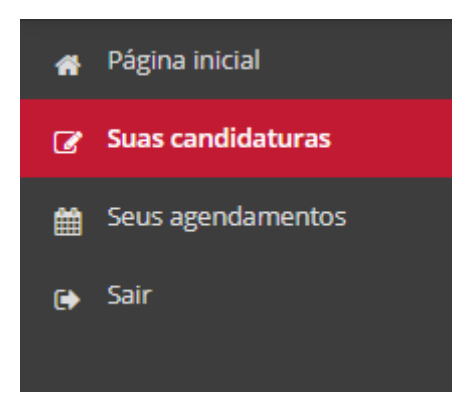

2. Em seguida, clique no botão "Candidatar-se a uma nova vaga".

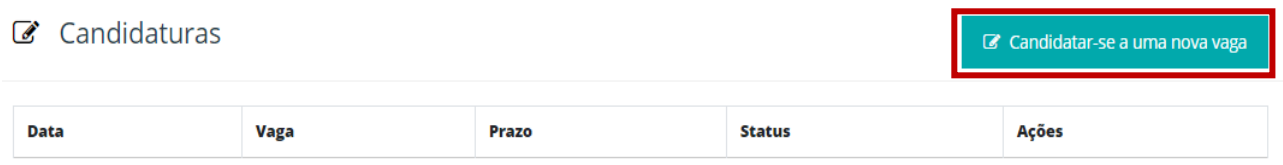

#### 3. Escolha a vaga desejada.

#### **&** Nova candidatura

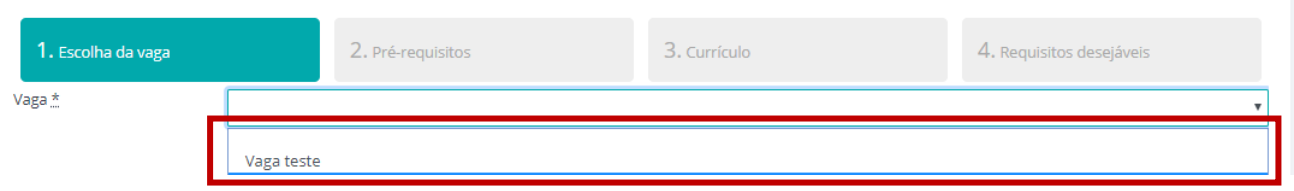

### 4. Clique em "Candidatar-se".

#### **&** Nova candidatura

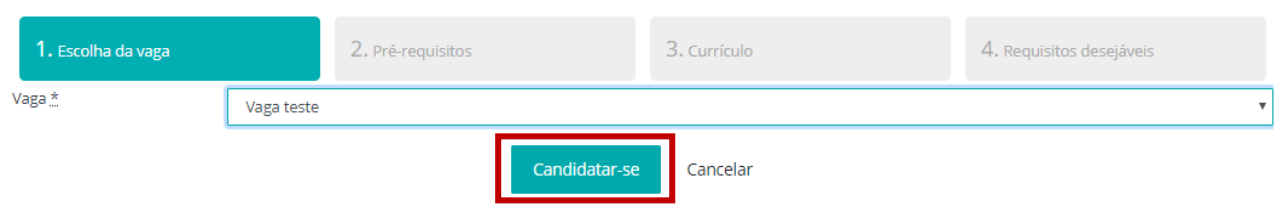

5. Na etapa **"pré-requisitos"** responda às questões e clique em **"avançar"** ou **"salvar"** caso queira continuar a candidatura em outro momento.

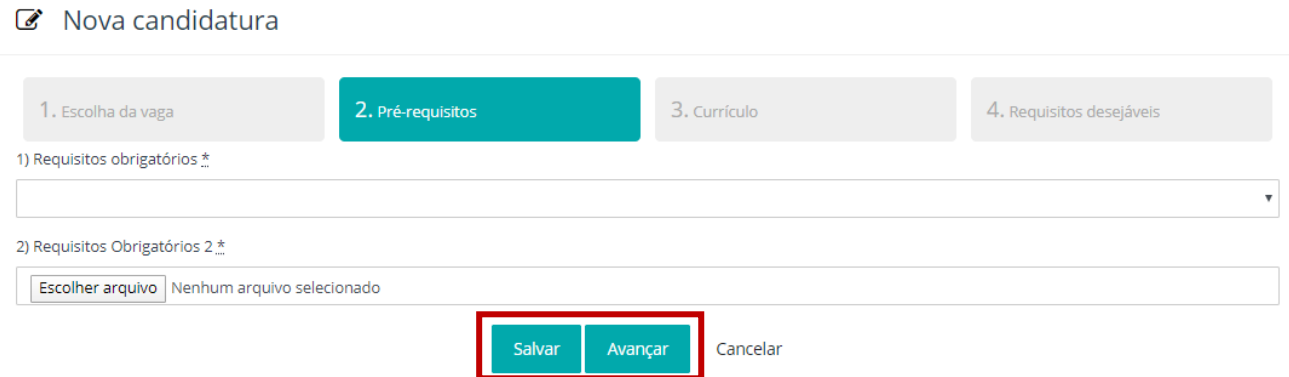

**Atenção:** Essa etapa é eliminatória, responda as questões atentamente.

6. Na etapa "**currículo"** verifique suas informações e clique em **"avançar"** ou **"salvar"** caso queira continuar a candidatura em outro momento.

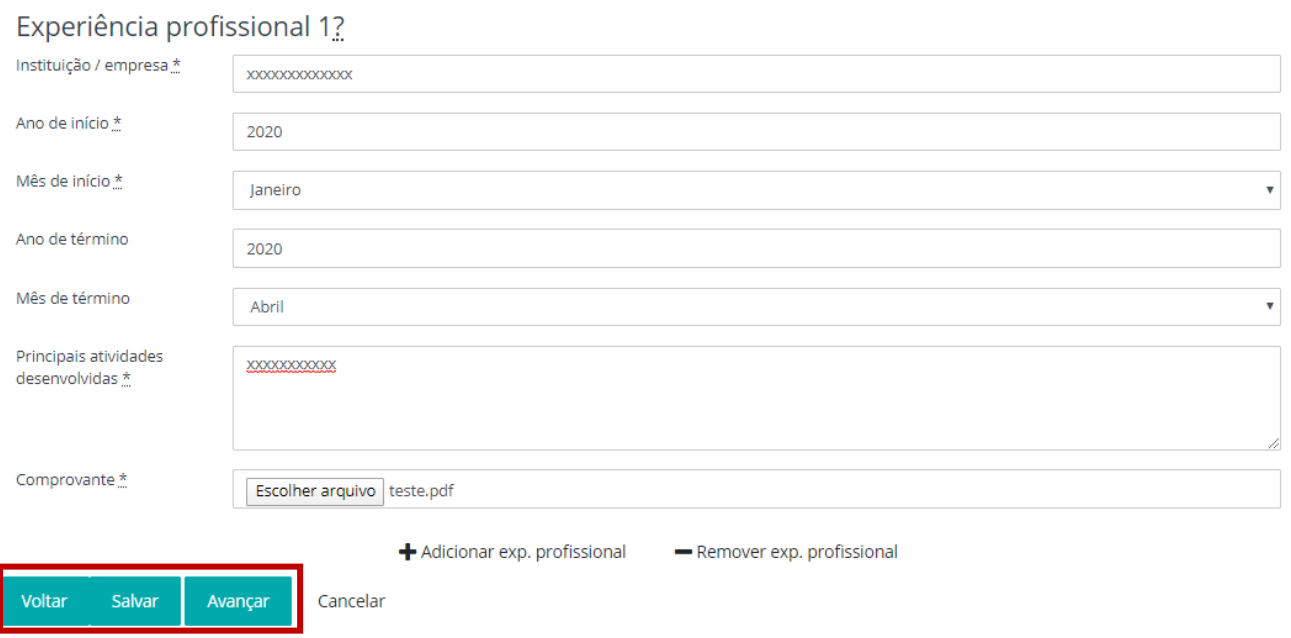

6.1. Adicione/exclua formações acadêmicas e experiências profissionais conforme desejar.

6.2. Você poderá retornar ao formulário anterior sempre que quiser ao clicar no botão **"Voltar".**

- **7.** Caso houver questões na etapa **"Requisitos Desejáveis",** responda-as se desejar e clique no botão **"Concluir".**
	- $\mathbb{R}$  Nova candidatura

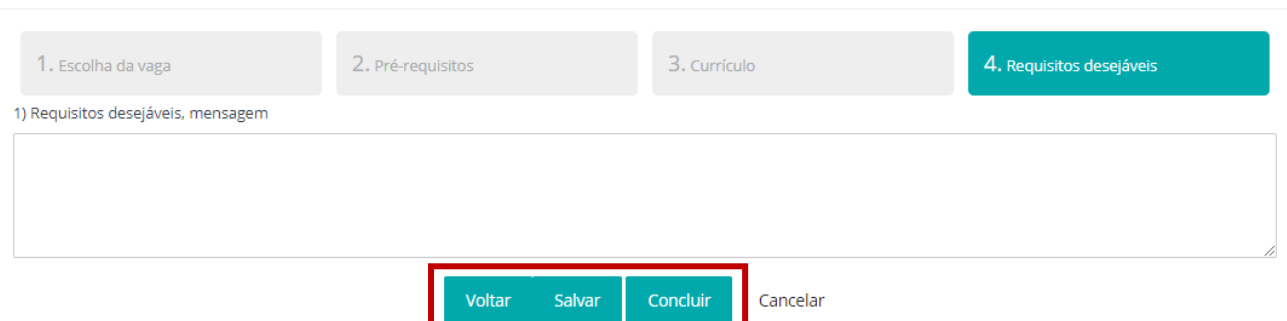

8. Após a o clique e exibida mensagem com a confirmação ou eliminação da sua candidatura, conforme imagem abaixo:

#### $\mathcal{C}$  Nova candidatura

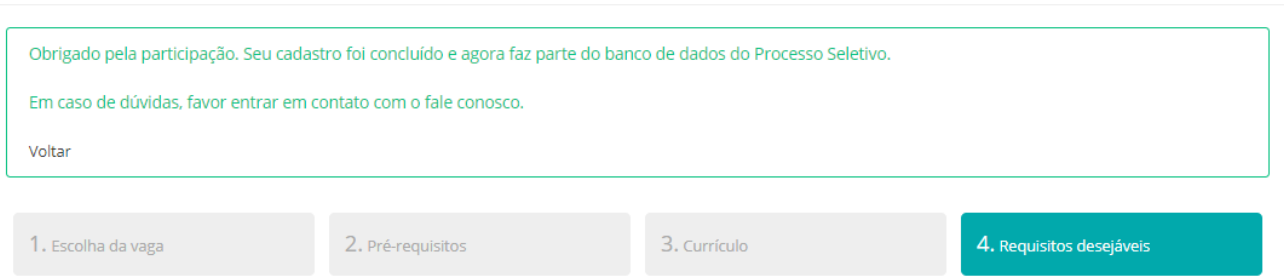

9. Um e-mail com a confirmação ou eliminação da sua candidatura também será enviado.

## **Habilitação e Análise de Perfil**

10. Após a confirmação da sua candidatura, sua documentação estará sujeita a análise para habilitação no processo seletivo simplificado.

11. Será enviado por e-mail o resultado indicando se sua candidatura foi habilitada e o currículo analisado ou se a sua candidatura foi rejeitada.

#### **Entrevistas**

12. Caso seu perfil seja selecionado para entrevista, você receberá um e-mail com as informações de agendamento, verifique-o com frequência.